### **PROCÉDURE**

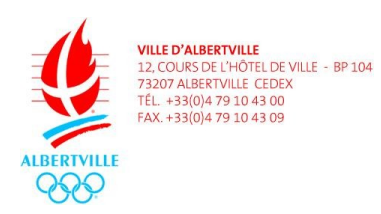

**INSCRIPTION / RÉSERVATION DEPUIS UN SMARTPHONE**

#### **Objet : inscriptions et réservations pour les accueils périscolaires (matin-midi/restauration-soir), le centre de loisirs, l'École Municipal des Sports et le Territoire Jeune depuis un smartphone**

Je me connecte à l'espace famille de la ville d'Albertville en saisissant l'adresse suivante dans la barre de recherche :<https://mon.albertville.fr/>

Sur la page j'ai accès aux documents, aux actualités et j'ai la possibilité de me connecter. Je saisi alors mon identifiant et mon mot de passe transmis par le guichet unique pour arriver sur ma page d'accueil.

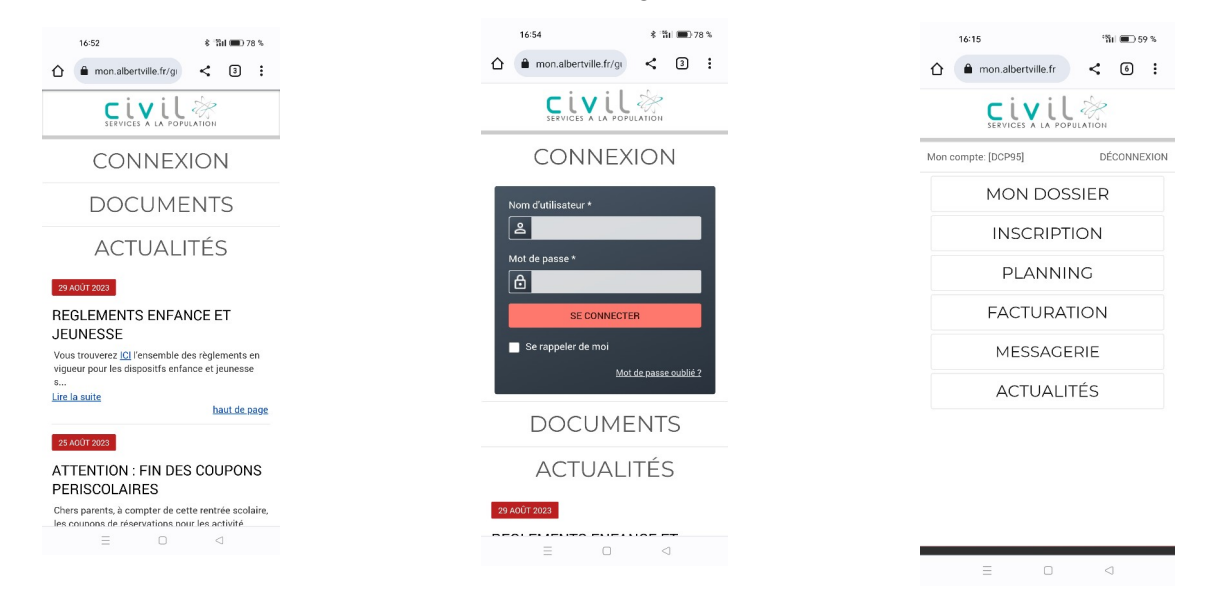

# **1. ACCUEILS PÉRISCOLAIRES (MATIN-MIDI/RESTAURATION-SOIR)**

- Je clique sur « inscription » puis sur « inscrire les enfants à de nouvelles activités ».
- Je sélectionne l'enfant à inscrire ce qui va ouvrir la saisie d'une demande d'inscription.
- Je sélectionne le « type d'activité » puis « l'activité » et je clique sur « enregistrer »

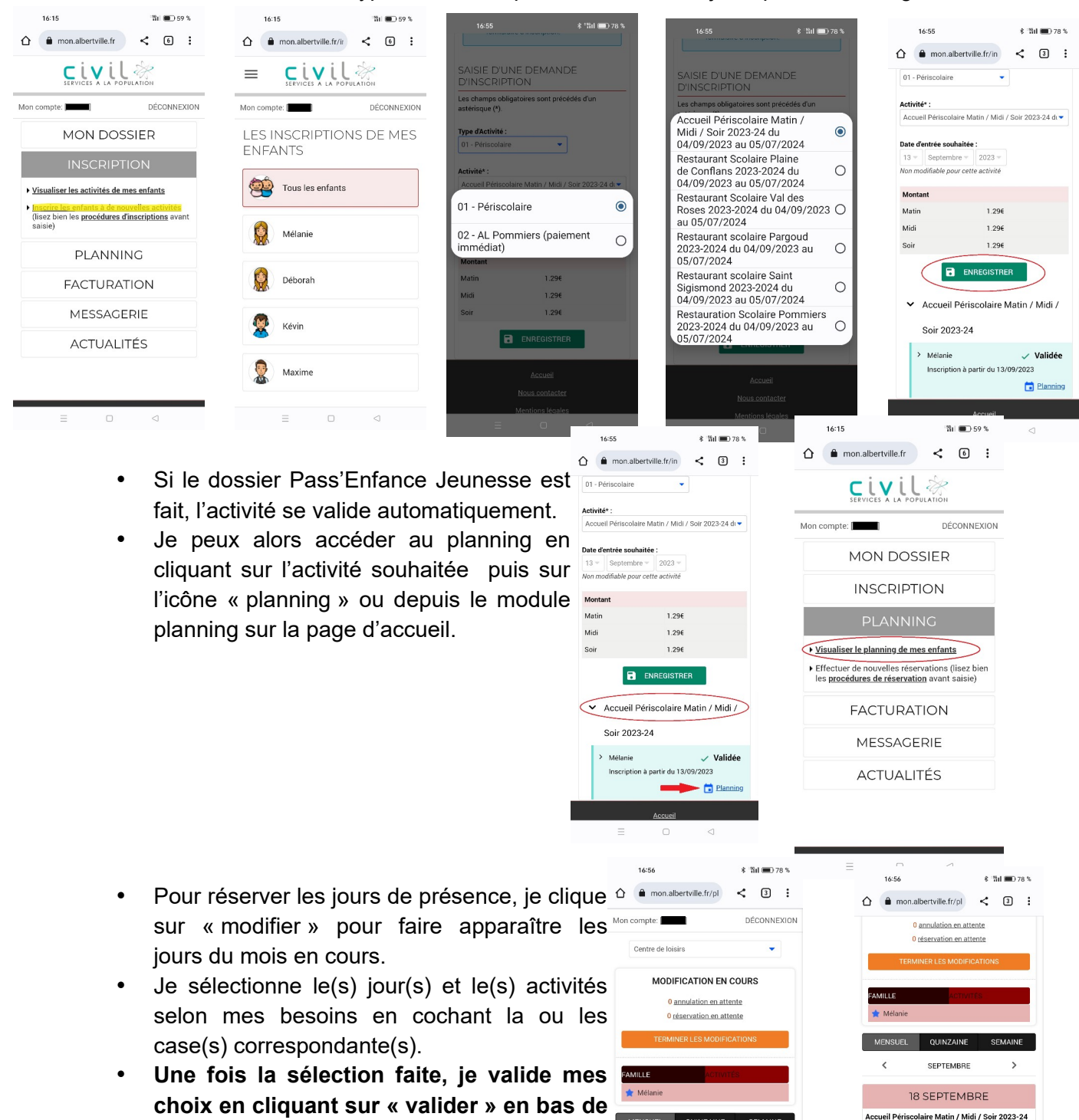

**choix en cliquant sur « valider » en bas de** MENSUEL **la page**.

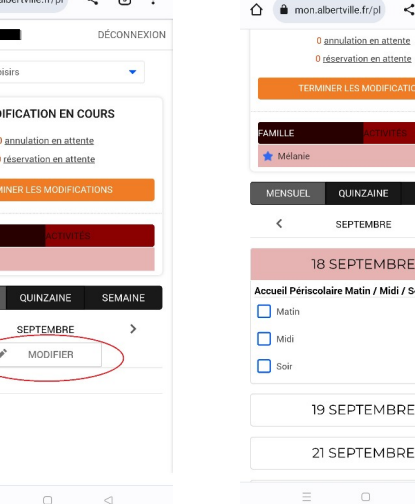

- Mes réservations sont en attente de validation dans le "panier".
- Je peux alors changer de mois en cliquant sur la flèche à coté du mois ou terminer mes réservations en appuyant sur « terminer les modifications ».
- Un récapitulatif s'ouvre et j**e dois le valider en cliquant sur 'terminer' pour confirmer mes réservations.**
- Je reçois un mail de confirmation que je garde jusqu'à la facturation comme justificatif de ma réservation.

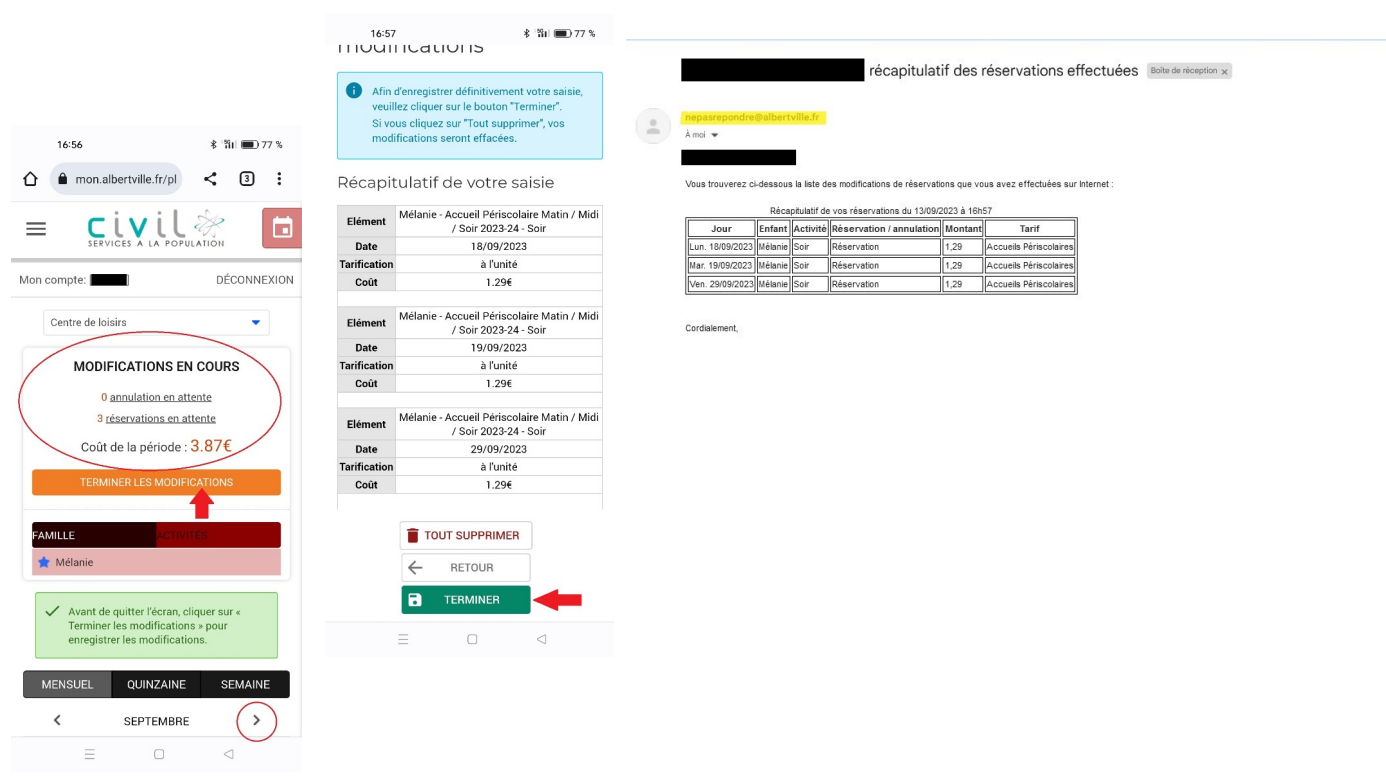

• En retournant sur le planning, le "panier" est à présent vide et je visualise les réservations effectuées par la présence des jours sous le mois

 **Remarque** : pour annuler une réservation, je recommence la procédure et je décoche selon mes besoins. **Je pense toujours à cliquer sur « terminer les modifications » et à conserver le mail précisant les annulations.**

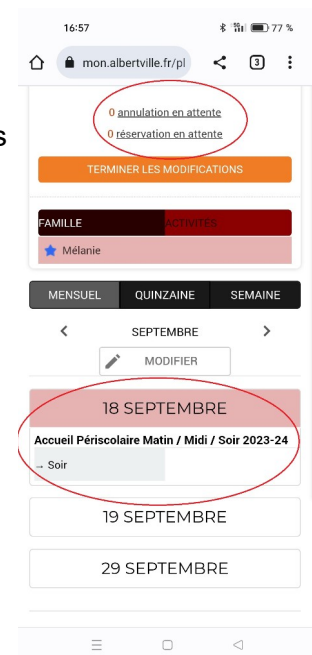

# **2. ACCUEILS DE LOISIRS (MERCREDI - VACANCES SCOLAIRES)**

Le fonctionnement est identique à celui des accueils périscolaires sauf que cette activité est en paiement immédiat : une fois la réservation validée, il faut appuyer sur « payer » pour passer sur le module de paiement du gouvernement et saisir les informations de carte bancaire. Un ticket de paiement est envoyé sur votre boite mail, il sert de justificatif de réservation.

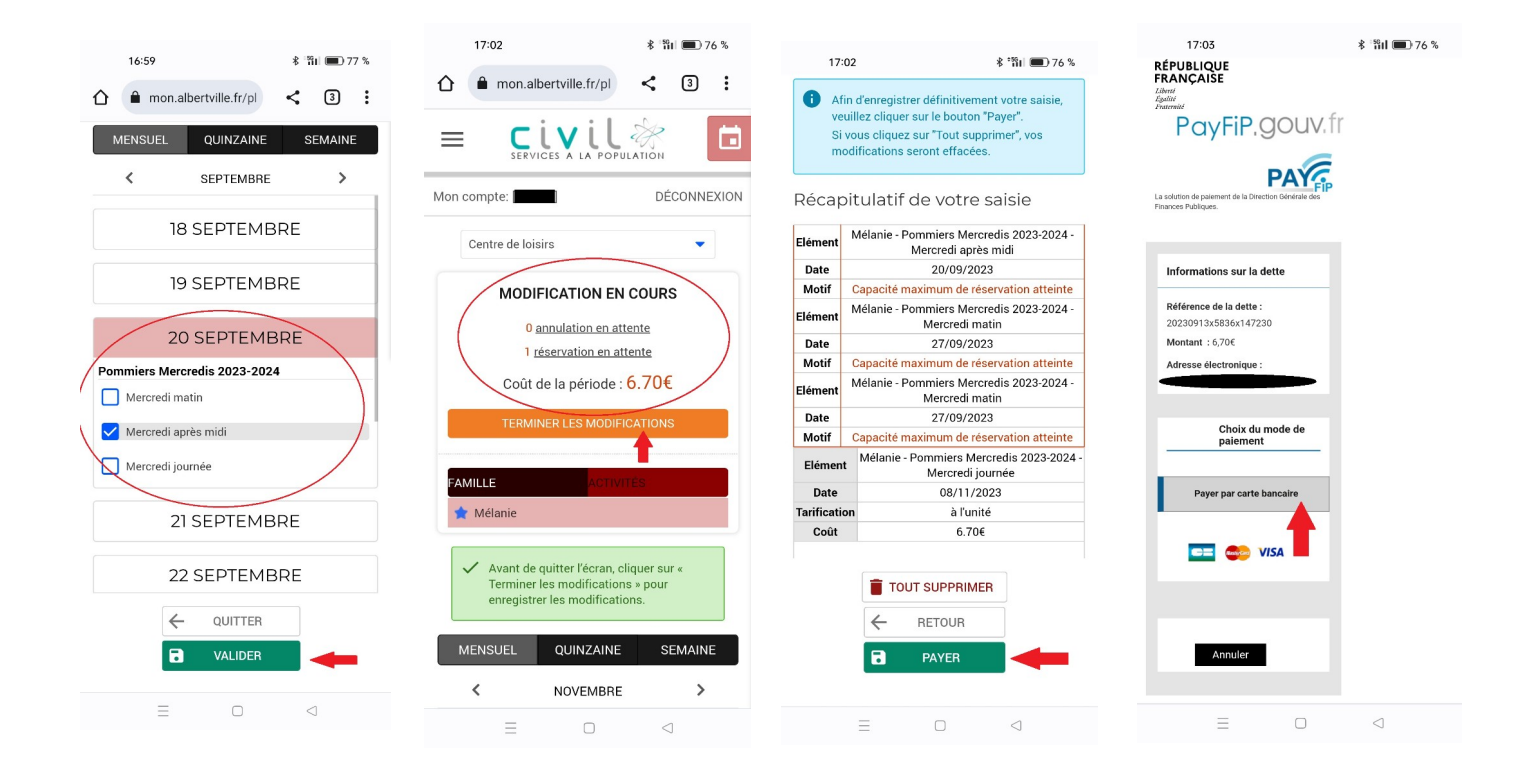

#### **3. ÉCOLE MUNICIPALE DES SPORTS ET TERRITOIRE JEUNE**

- Lorsque je suis connecté à mon compte sur la page d'accueil, je clique sur « inscription » puis sur « inscrire les enfants à de nouvelles activités ».
- Je clique ensuite sur la touche menu représentée par le symbole  $\equiv$  je clique sur la flèche à côté d'« inscription » et je sélectionne « inscriptions en paiement immédiat ».

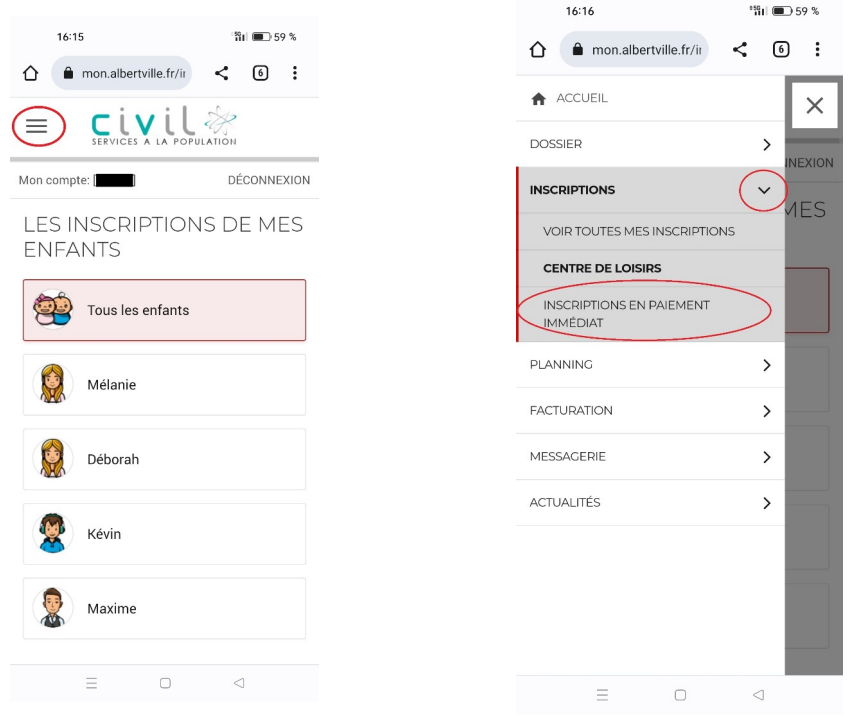

- Je peux ensuite inscrire mon enfant aux activités souhaitées en cochant les cases correspondantes : activité(s) + enfant (s). Dans le cas de l'EMS, je choisis également le groupe qui définit l'activité. Je valide mes choix.
- Au moment du récapitulatif, **j'utilise obligatoirement l'un des 2 boutons présents « annuler » ou « payer »**. En cas d'erreur, je ne fais pas le « retour arrière » du navigateur web sous peine de bloquer les activités et ne plus pouvoir les sélectionner par la suite.
- En appuyant sur « payer », je passe sur le module de paiement du gouvernement et je saisis les informations de carte bancaire **jusqu'à la validation du paiement**.

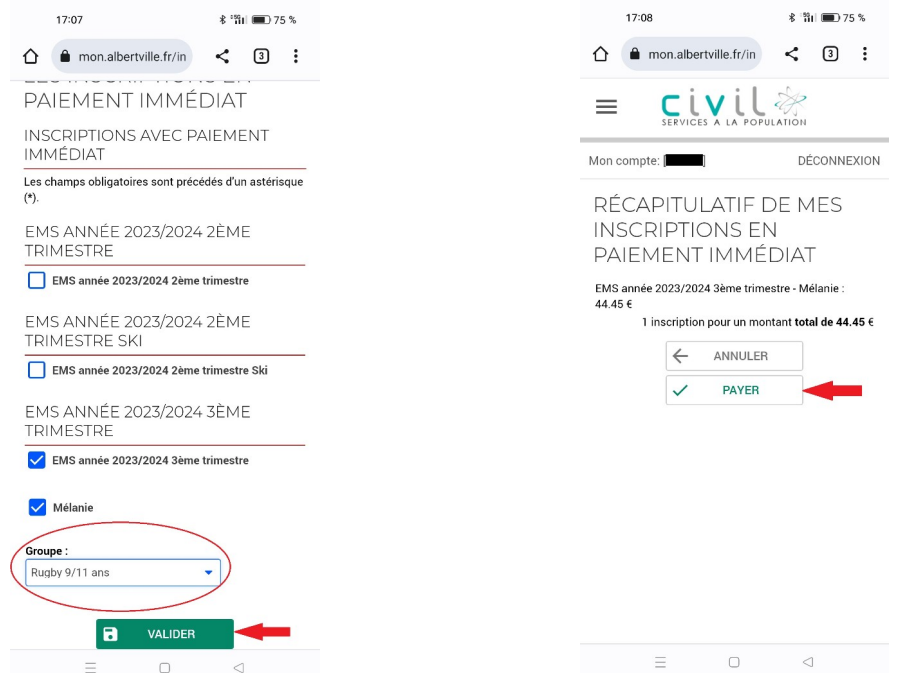